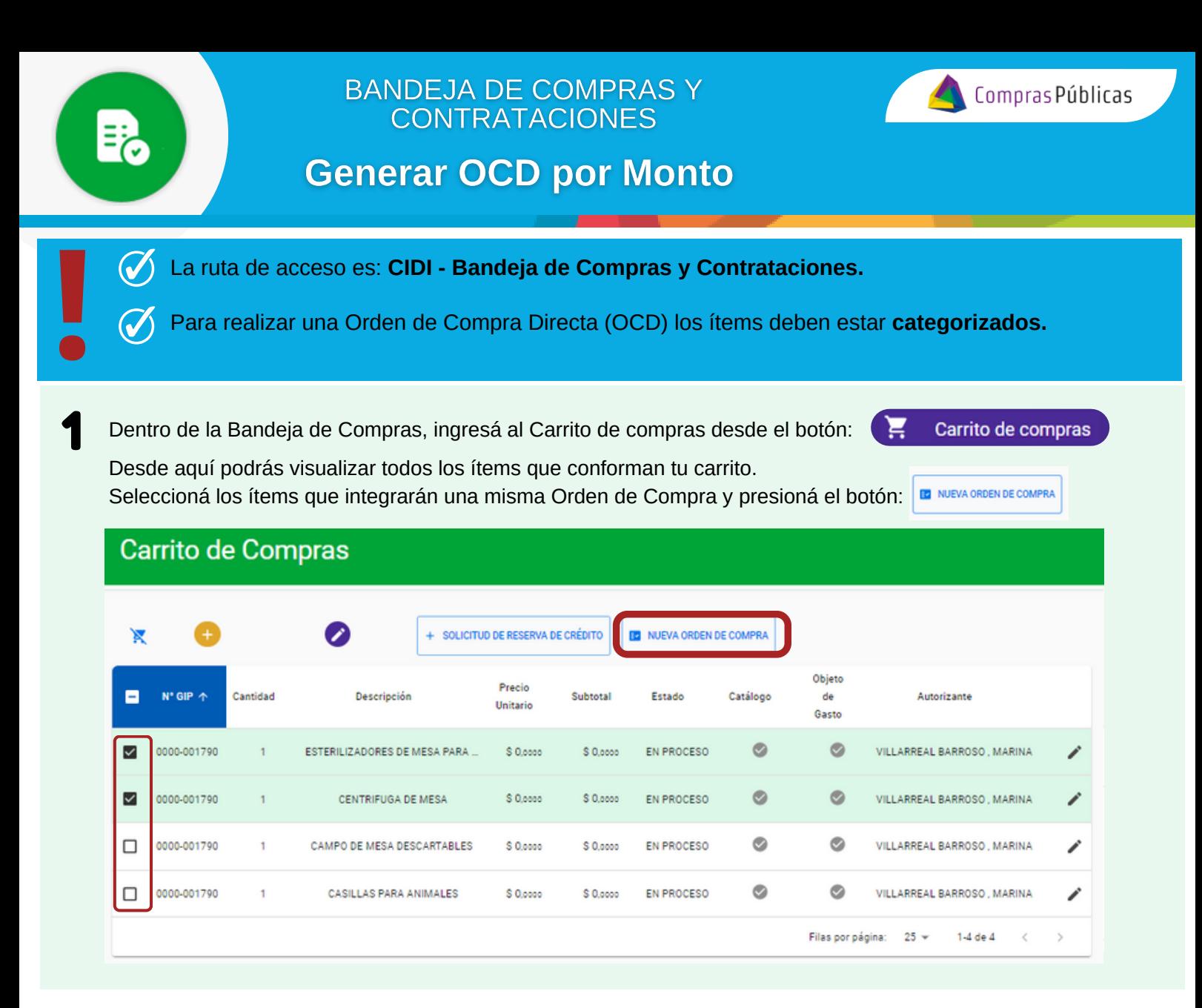

2

ر

Completá los campos Autorizante del gasto y Proveedor.

**SAF** 

El sistema te mostrará por defecto el Régimen Legal y el Tipo de Contratación.

Hacé click en el botón: **He GENERAR OC** 

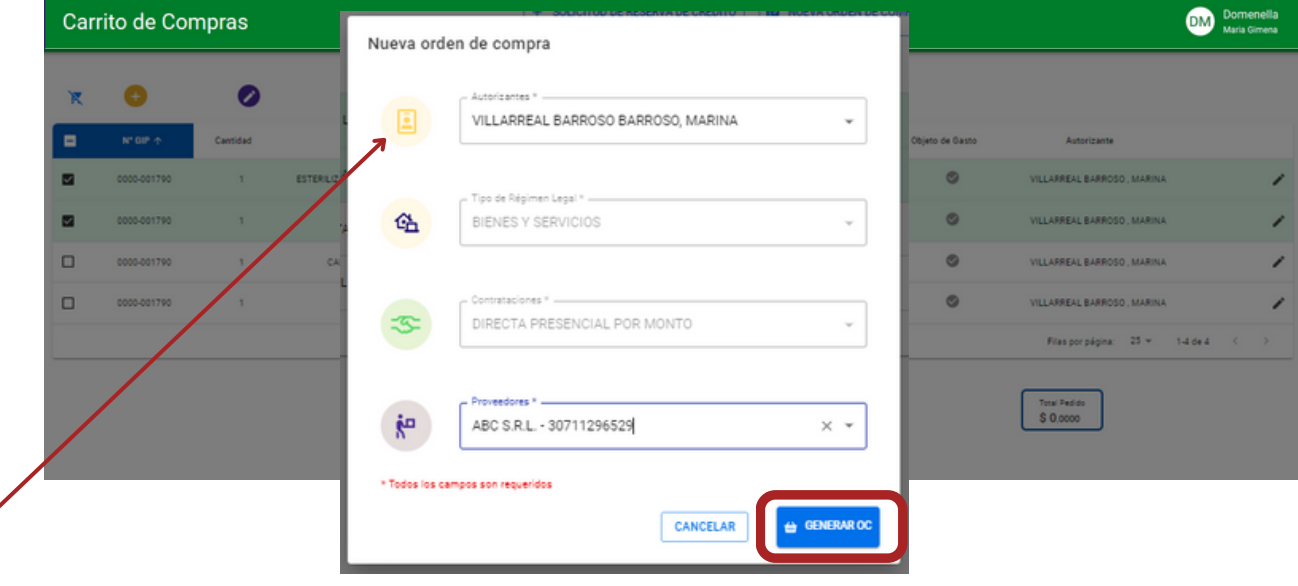

*Si los ítems corresponden a distintos autorizantes del gasto, el sistema te pedirá seleccionar uno* **!**

SECRETARÍA DE Ministerio de<br>**ADMINISTRACIÓN FINANZAS** 

SECRETARÍA DE

**FINANCIERA** 

CORDOBA

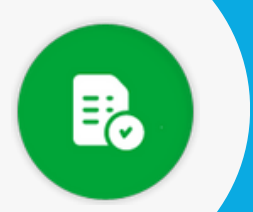

## **BANDEJA DE COMPRAS Y CONTRATACIONES**

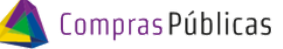

**Generar OCD por Monto** 

**Ceneración de Orden de Compra:**<br>3 Completá los campos solicitados con la información correspondiente y hacé clic en Siguiente.

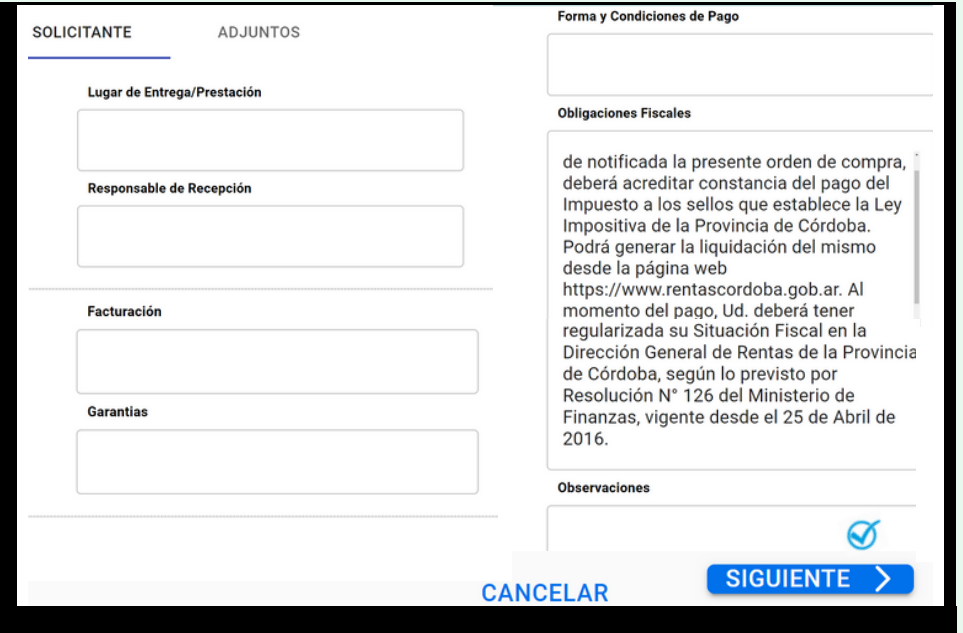

#### 4 **Adjuntar archivos del requerimiento a la Orden de Compra:**

Podés agregar archivos adjuntos que han sido cargados desde GIP. En la parte superior de la pantalla, seleccioná el/los archivos y hacé clic en el botón:**D** AGREGAR

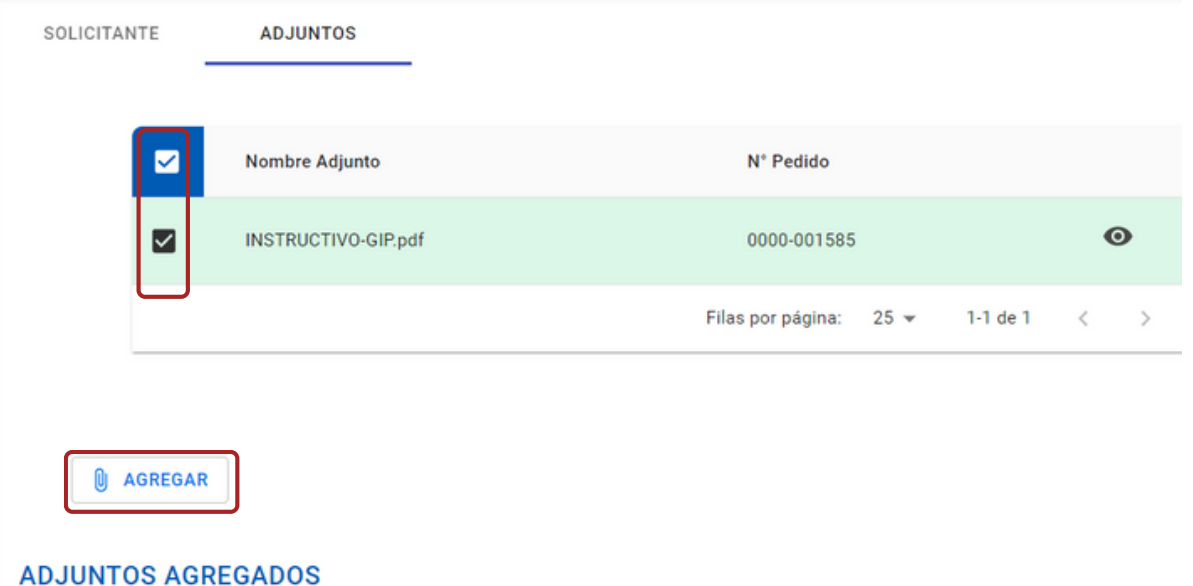

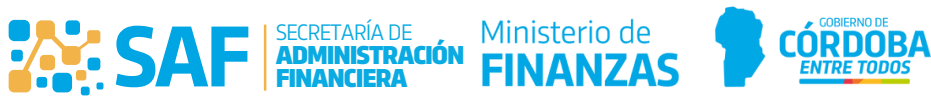

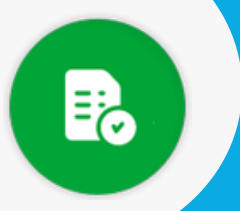

5

7

## **BANDEJA DE COMPRAS Y CONTRATACIONES**

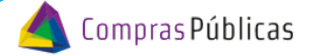

# **Generar OCD por Monto**

### **Adjuntar nuevos archivos:**

Si necesitás adjuntar archivos nuevos, podés hacerlo desde la parte inferior de la pantalla haciendo clic en el botón: 0 ADJUNTAR ARCHIVOS

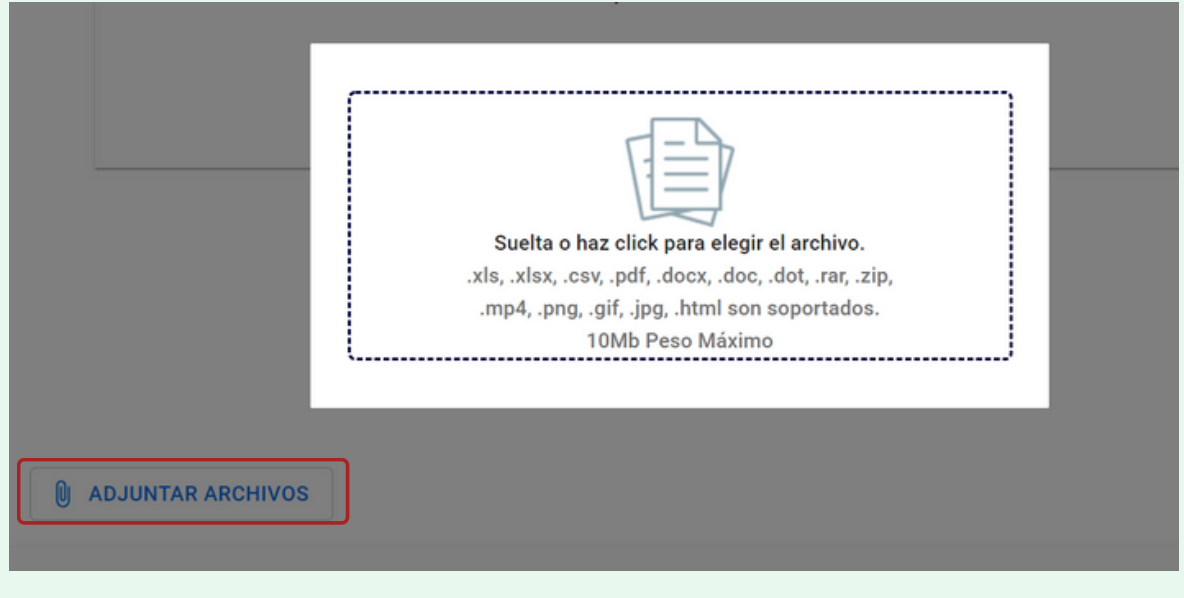

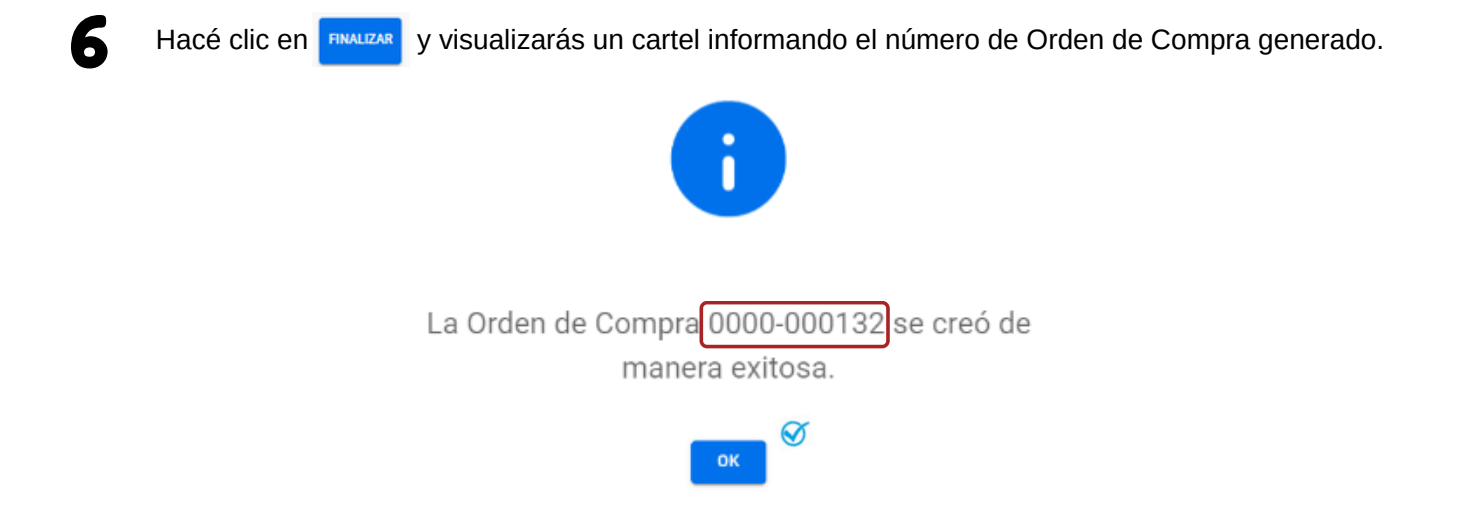

#### **Módulo Orden de Compra Directa | EV | :**

Hacé clic en el número de OC para descargar el reporte ".pdf" de la misma, en donde se visualizará el número de Orden de Compra, Servicio Administrativo que la generó, fecha de creación, datos del proveedor, Oficina Solicitante, Detalle de el/los ítems, Condiciones, Observaciones y los archivos que se hubieran adjuntado.

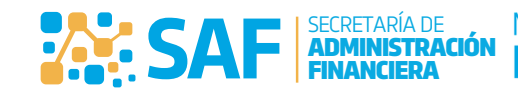

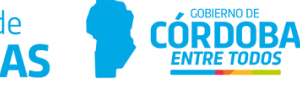

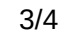

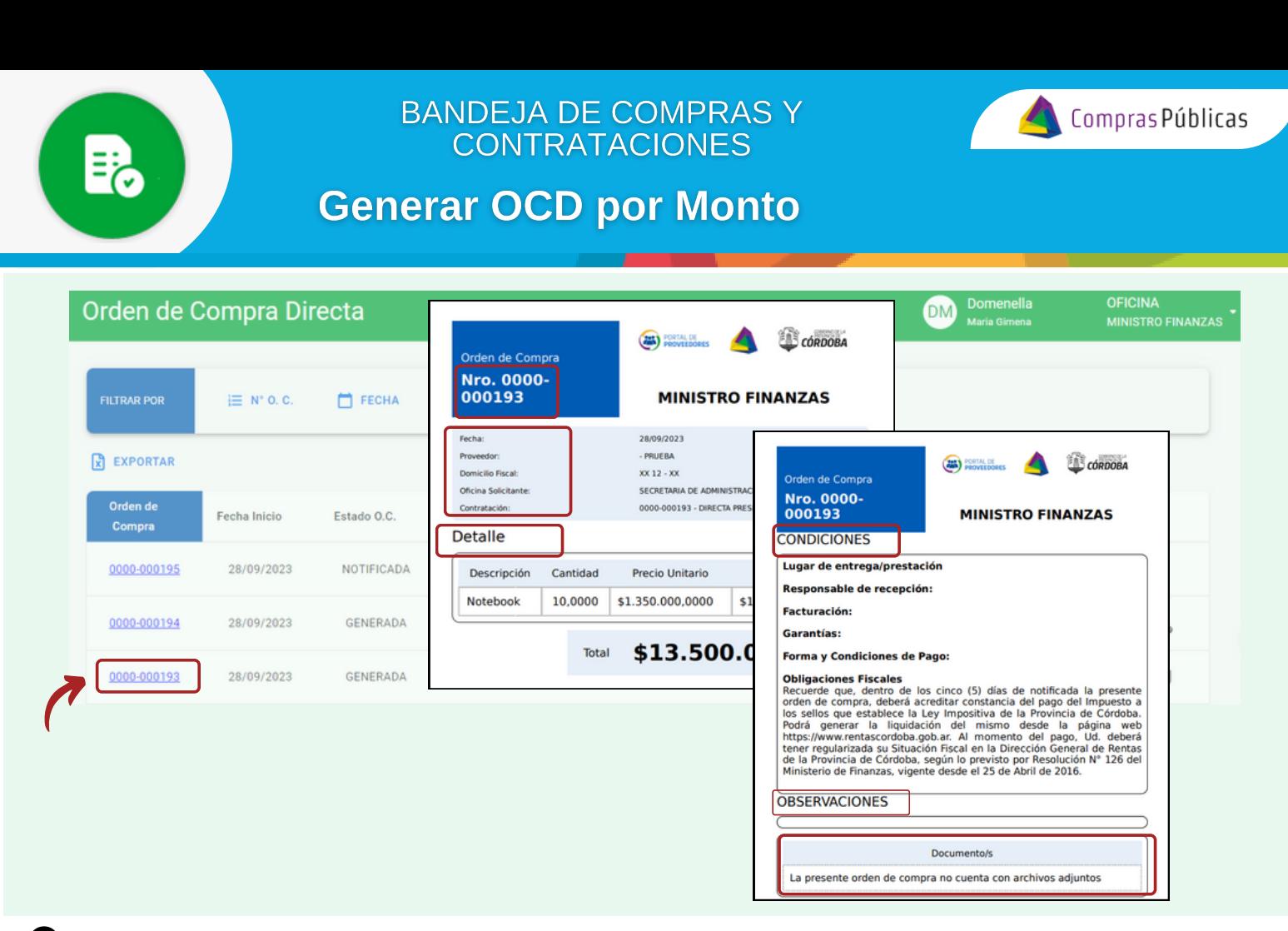

#### **Acciones Disponibles:**

Dependiendo el estado de la OC se habilitarán distintas acciones que podes realizar:

- **Ver:** muestra el detalle de la OC, solo cuando la misma está en estado "NOTIFICADA".
- **Editar:** si la OC está en estado "GENERADA", te permite modificar algunos campos.
- **Descartar:** descarta la OC y libera los ítems para que puedan ser usados nuevamente.
- **Notificar:** impacta la OC en la bandeja de Portal de Pago a Beneficiarios para que el proveedor pueda relacionar su comprobante.
- **Reabrir:** vuelve una OC de estado "NOTIFICADA" a estado "GENERADA", siempre que no cuente con un comprobante asociado.
- **Anular:** anula la OC notificada, siempre que no cuente con un comprobante asociado, y sus ítems pasan a estado "Rechazado", imposibilitando su uso.
- **Enviar a Autorizar:** envía a autorizar la OC creando un e-doc.
- **Cancelar Envío de Autorización:** cancela el envío a autorización del gasto, se realizará si aún no ha sido В. autorizado.
- **Reversar Autorización del Gasto:** reversa la autorización siempre y cuando NO esté asociado a un comprobante.
- **Verificar Firma:** verifica la firma una vez firmado el e-doc.
- **Cambiar Firma:** permite cambiar el firmante, sin necesidad de generar un nuevo e-doc.

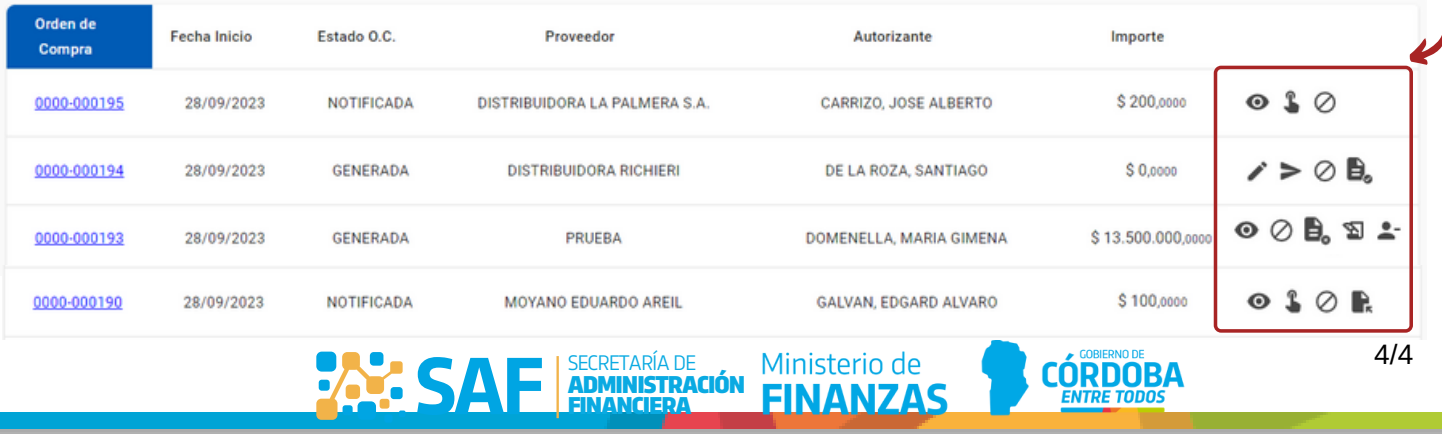